## TUTORIAL

## PARA PESQUISADORES DO INSTITUTO MULTIDISCIPLAR EM SAÚDE – CAMPUS ANÍSIO TEIXEIRA – UFBA

Como se vincular corretamente ao Instituto Multidisciplar em Saúde - Campus Anísio Teixeira - UFBA, localizado na cidade de Vitória da Conquista (Ba), para que os projetos de pesquisa submetidos sejam encaminhados para apreciação pelo Comitê de Ética desta Instituição.

Passo 1. No momento inicial de realização do cadastro do pesquisador no site da Plataforma Brasil (http://plataformabrasil.saude.gov.br/login.jsf), na etapa de **Adicionar Instituição** selecione a opção *Sim* e clique em **Buscar Instituição** (Conforme a seguinte tela):

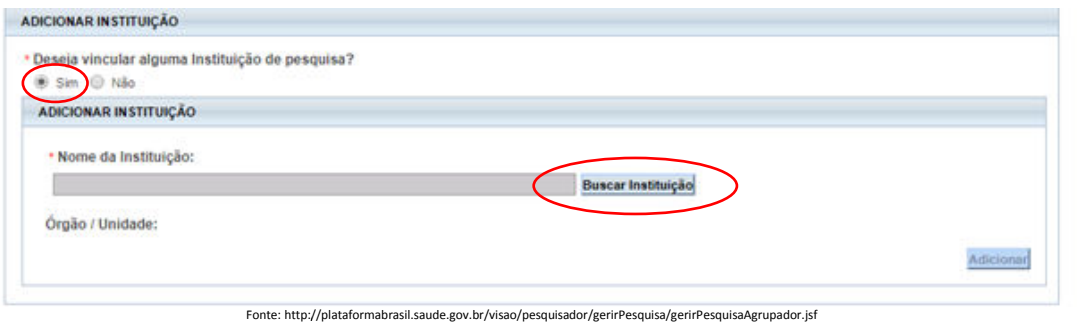

Passo 2. No campo Nome da Instituição digite ufba e clique em Pesquisar , logo em seguida será exibida uma listagem, na linha cuja Razão Social constar *Universidade Federal da Bahia - UFBA* na coluna Ação selecione o ícone correspondente a *Adicionar Instituição* (Conforme a seguinte tela):

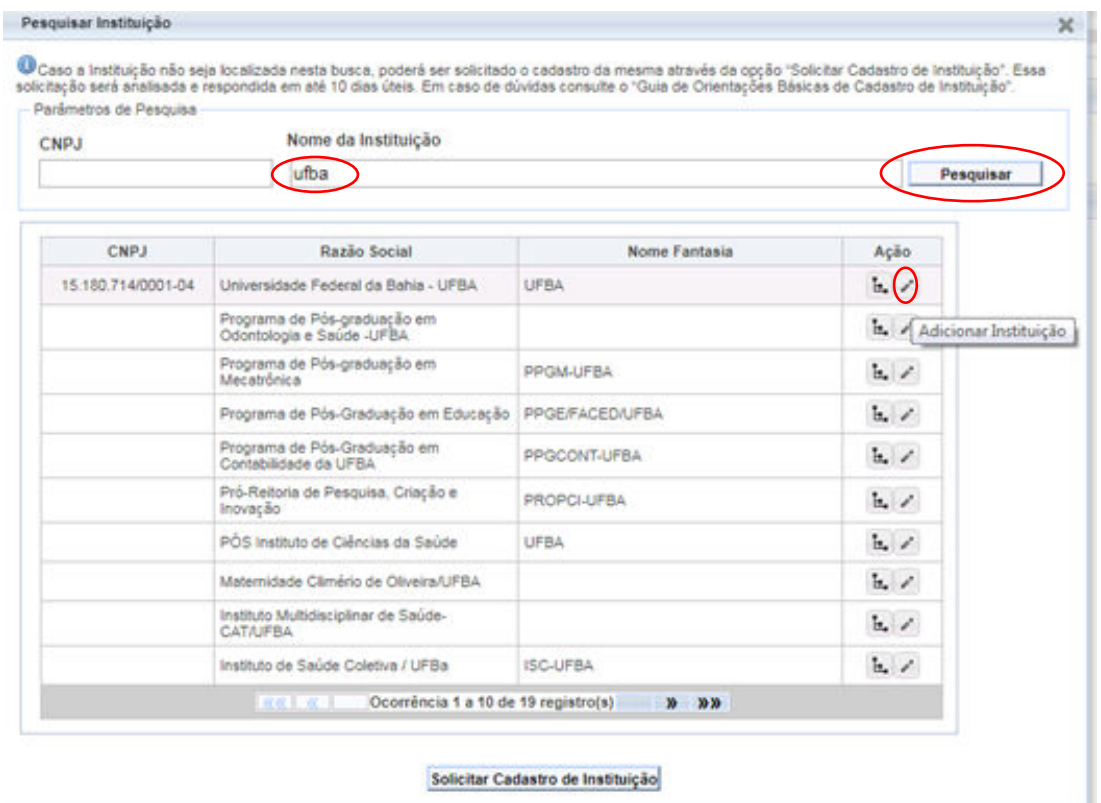

Fonte: http://plataformabrasil.saude.gov.br/visao/pesquisador/gerirPesquisa/gerirPesquisaAgrupador.jsf

Passo 3. Na tela que aparece a seguir, localize o nome **Instituto Multidisciplar em Saúde-Campus Anísio** Teixeira (IMS/CAT) clique sobre o mesmo e clique em Adicionar no canto inferior direito da página (Conforme a seguinte tela):

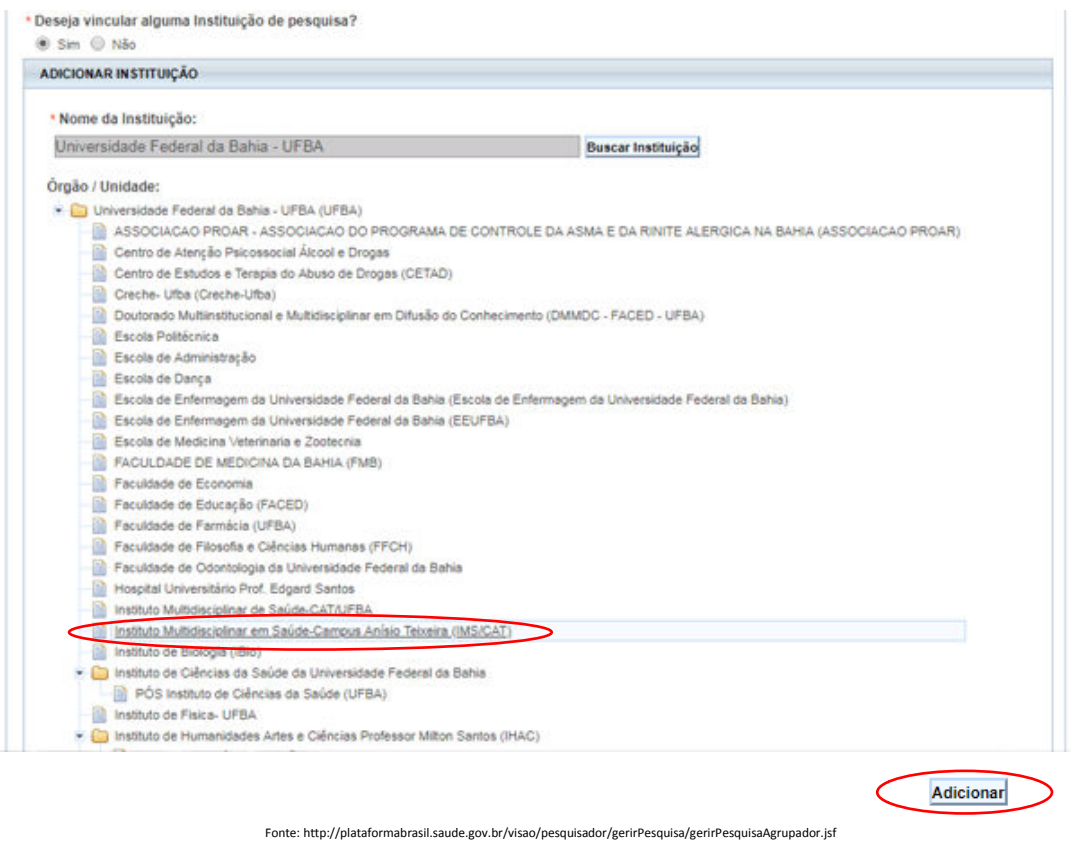

Passo 4. Após os passos anteriores, no campo *Instituições Selecionadas* deve constar os dados a seguir (Conforme a seguinte tela):

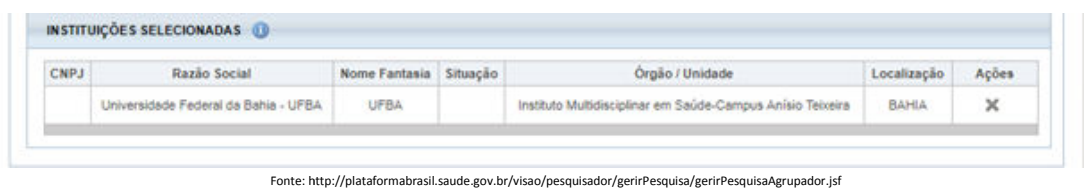

Obs.: Caso já tenha realizado o seu cadastro no site e deseja apenas cadastrar a Instituição de Vínculo, faça o seu login e acesse a opção *Alterar Meus Dados* localize o quadro Adicionar Instituição e siga o tutorial a partir do Passo 1.

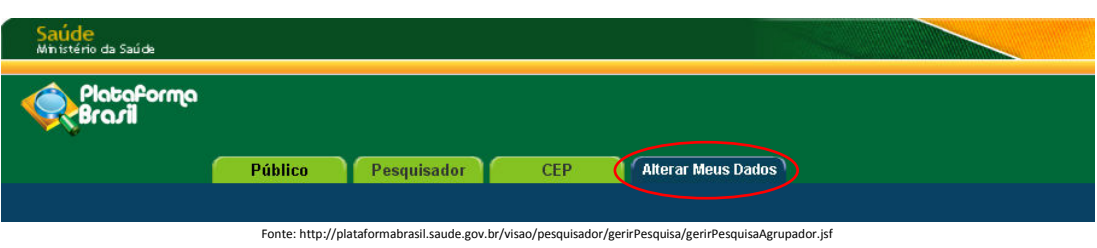